## **Erstellen von x-y-Diagrammen in OpenOffice.calc**

- In dieser kleinen Anleitung geht es nur darum, aus einer bestehenden Tabelle ein x-y-Diagramm zu erzeugen. D.h. es müssen in der Tabelle mindestens zwei Spalten vorhanden sein welche die Koordinaten von Punkten enthalten. In einer Spalte müssen die x-Werte (die Koordinaten nach rechts) und in einer anderen Spalte müssen die y-Werte (die Koordinaten nach oben) stehen.
- Diese Anleitung ist für Benutzer gedacht, die noch nie in ihrem Leben ein x-y-Diagramm erstellt haben. Es wird deshalb nur eine einzige Methode gezeigt. Wenn Sie ein bisschen besser mit dem Tabellenkalkulationsprogramm umgehen können werden Sie sehen, dass die Reihenfolge der Arbeitsschritte durchaus variiert werden kann, und dass es auch einige Abkürzungen gibt.

Stefan Bruckmoser, Brückenau im Juni 2011

## **1 x-y-Diagramme erstellen**

Wenn Sie in einer Spalte die x-Werte und in einer anderen Spalte die y-Werte der Punkte für ein Diagramm haben, dann müssen Sie ein x-y-Diagramm erstellen. Die folgenden Erläuterungen gehen davon aus, dass die Werte in der Tabelle bereits vorhanden sind.

- Bevor Sie weitermachen, stellen Sie sicher, dass keine Zellen im Diagramm ausgewählt (also markiert) sind. Klicken Sie einfach mit der Maus in eine leere Zelle außerhalb ihrer Tabelle.
- ➔ Klicken Sie im Menü auf Einfügen / Diagramm (siehe rechts, rot umrandet)

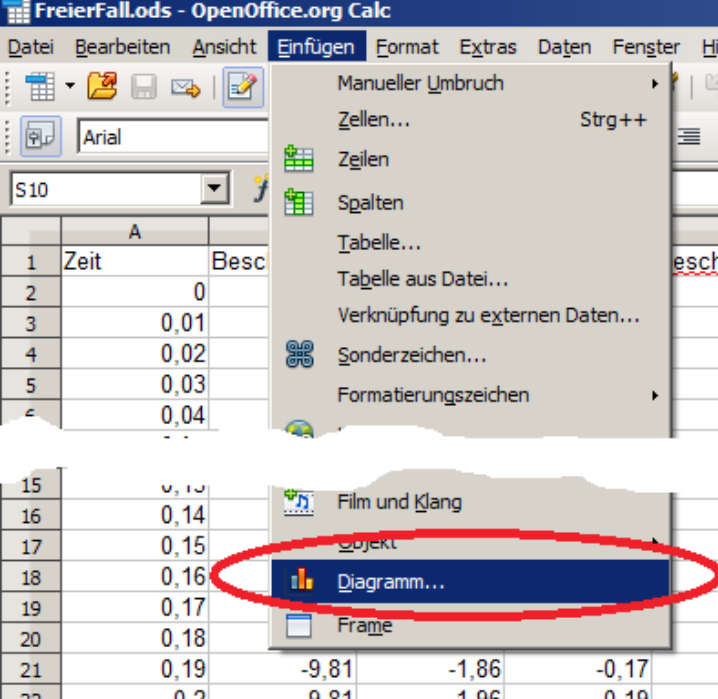

Es erscheint das Bedienungsfenster des Diagramm-Assistenten (siehe unten).

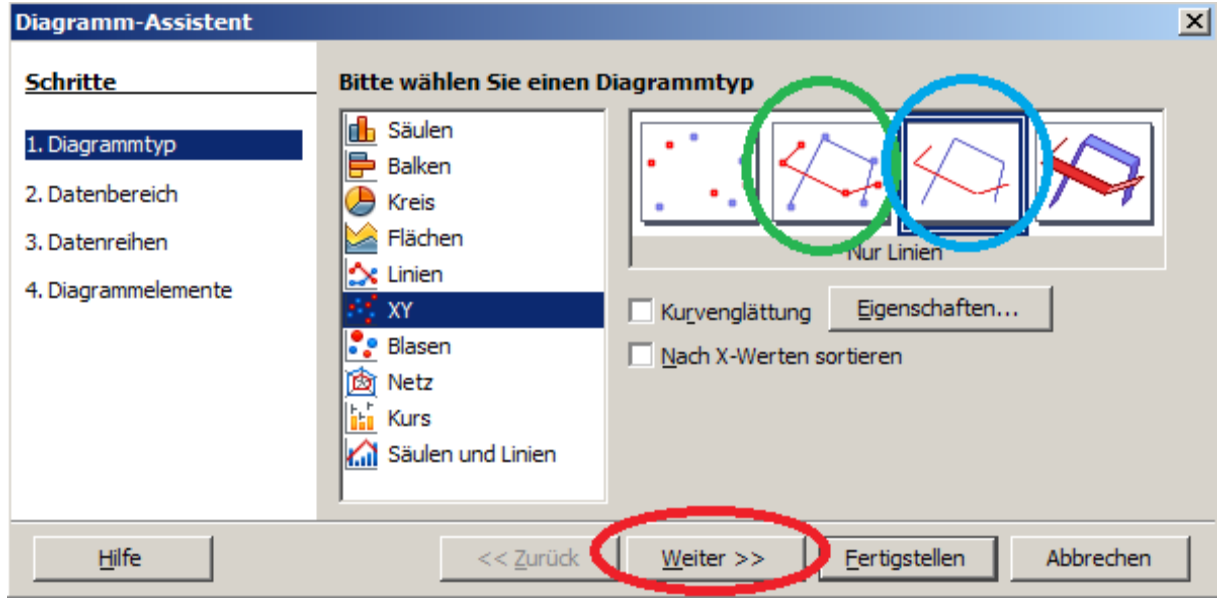

➔ Als erstes wählen Sie den Diagrammtyp, in unserem Fall natürlich XY.

Bei Diagrammen, die aus einzelnen gemessenen oder berechneten Werten erzeugt werden, müssen diese Punkte im Diagramm sichtbar sein, d.h. Sie müssen für die Darstellung entweder Nur Punkte oder Punkte und Linien (grün umrandet) wählen.

Bei sehr vielen Punkten, die sehr eng zusammen liegen, können Sie aber auch Nur Linien (blau umrandet) wählen. Nachdem Sie gewählt haben, klicken Sie auf Weiter (rot umrandet).

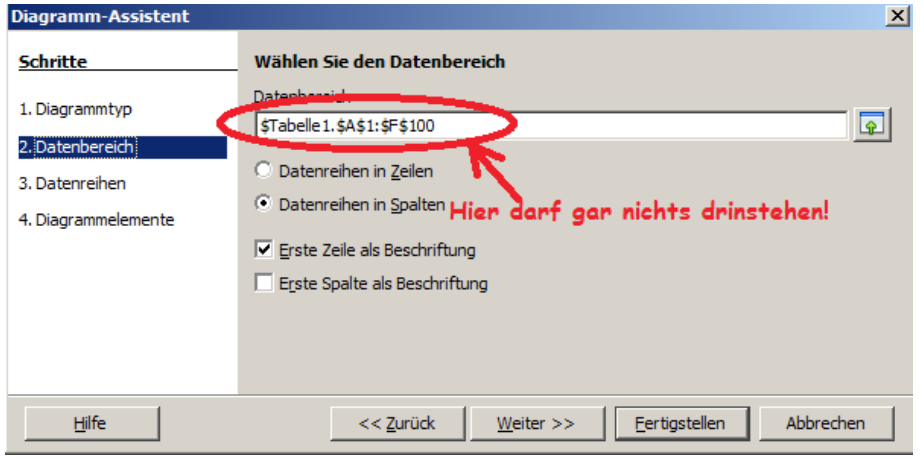

Den Schritt 2. Datenbereich überspringen wir, dieser wird automatisch aktualisiert, wenn wir die Datenreihen festlegen. Wenn in dem Feld für den Datenbereich irgendwas drinsteht (so wie links), dann hatten Sie irgendwelche Zellen

markiert, bevor Sie den Diagramm-Assistenten aufgerufen haben. In diesem Fall klicken Sie einfach auf Abbrechen, heben die Markierung auf indem Sie auf irgendeine leere Zelle in ihrer Tabelle klicken und starten den Diagramm-Assistenten nochmal neu.

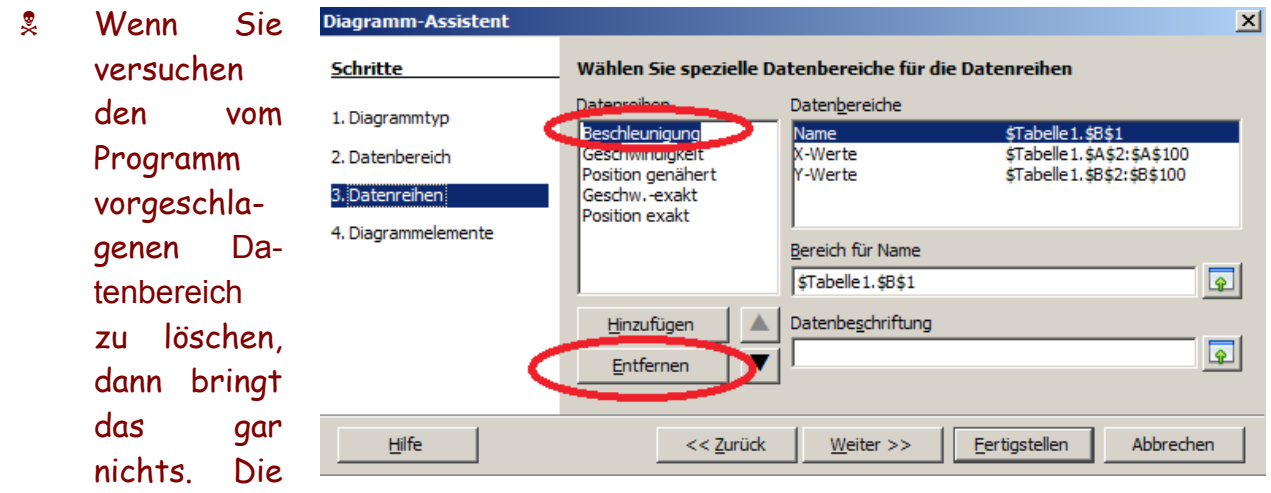

Einträge können erst in Schritt 3. Datenreihen gelöscht werden. Wenn auf dieser Karte auf Entfernen klicken, dann wird der ausgewählte Datenbereich gelöscht.

- Wenn Sie auf dieser Karte alle Datenreihen Entfernt haben, dann können Sie wieder zurück zum Schritt 2. Datenbereich und sehen, dass dort keine Einträge mehr vorhanden sind.
- → Im Schritt 2. Datenbereich klicken Sie also einfach auf Weiter, ohne irgendwas zu wählen.

Im Schritt 3. Datenreihen (siehe unten), können wir unsere Spalten ganz bequem auswählen.

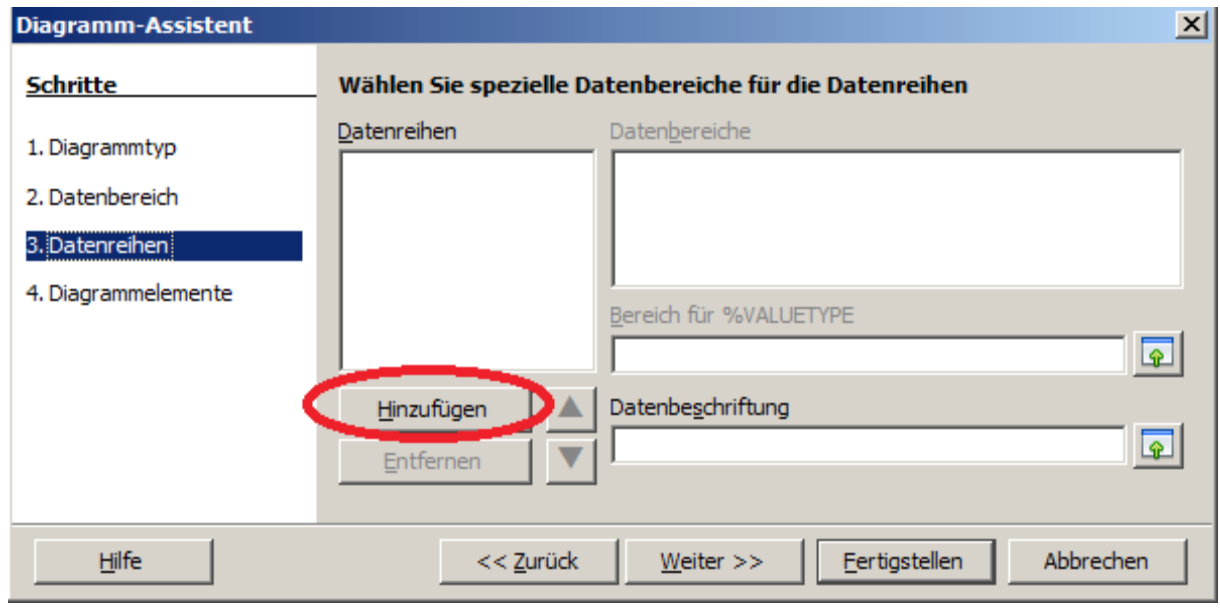

➔ Klicken Sie auf Hinzufügen (oben rot umrandet).

Es erscheint eine bis jetzt noch nicht mit Daten besetzte Datenreihe (siehe unten).

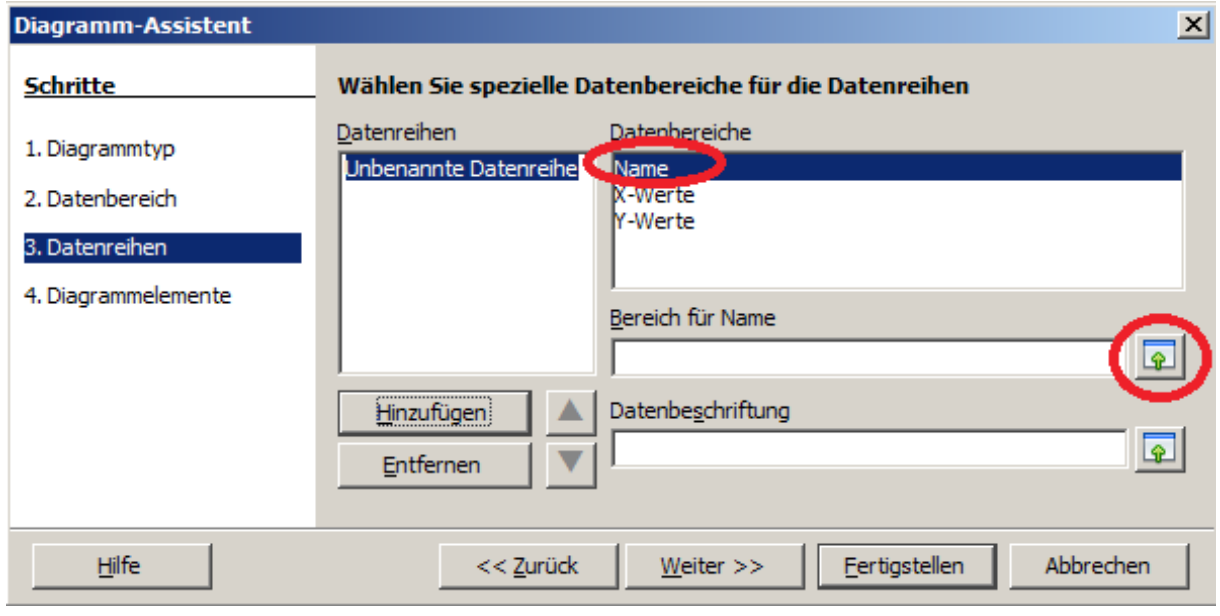

→ Im Feld Datenbereiche wählen Sie Name und klicken anschließend auf den Button Datenbereich selektieren (oben rot umrandet).

Jetzt können Sie eine Zelle in der Tabelle durch anklicken mit der linken Maustaste auswählen, so dass der Inhalt dieser Zelle als Name für die anschließend auszuwählenden Daten eingefügt wird. Üblicherweise schreibt man in die erste Zeile jeder Spalte eine sinnstiftende Überschrift für die Daten in der Spalte und kann dann die oberste Zelle der Spalte als Name benutzen.

Wenn Sie alles richtig gemacht haben, dann erscheint wieder der Diagramm-Assistent und und bestätigt ihre Eingabe mit den entsprechenden Werten in den zugehörigen

Feldern (siehe unten grün umrandet).

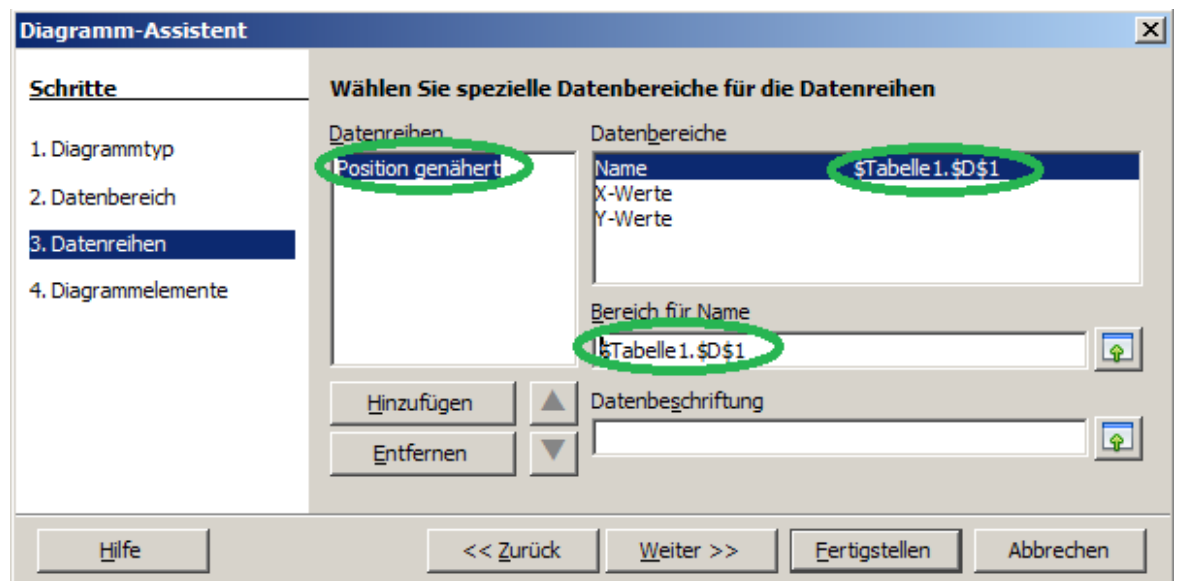

- ➔ Wählen Sie nun im Feld Datenbereiche die X-Werte (zum Beispiel die Spalte für die Zeit) und klicken Sie wieder auf den Button Datenbereich selektieren.
- Durch Ziehen mit der linken Maustaste können Sie die entsprechenden Werte der gewünschten Spalte auswählen.
- Achten Sie darauf, dass Sie nur die tatsächlichen Zahlenwerte auswählen und nicht etwa auch noch die Überschrift.

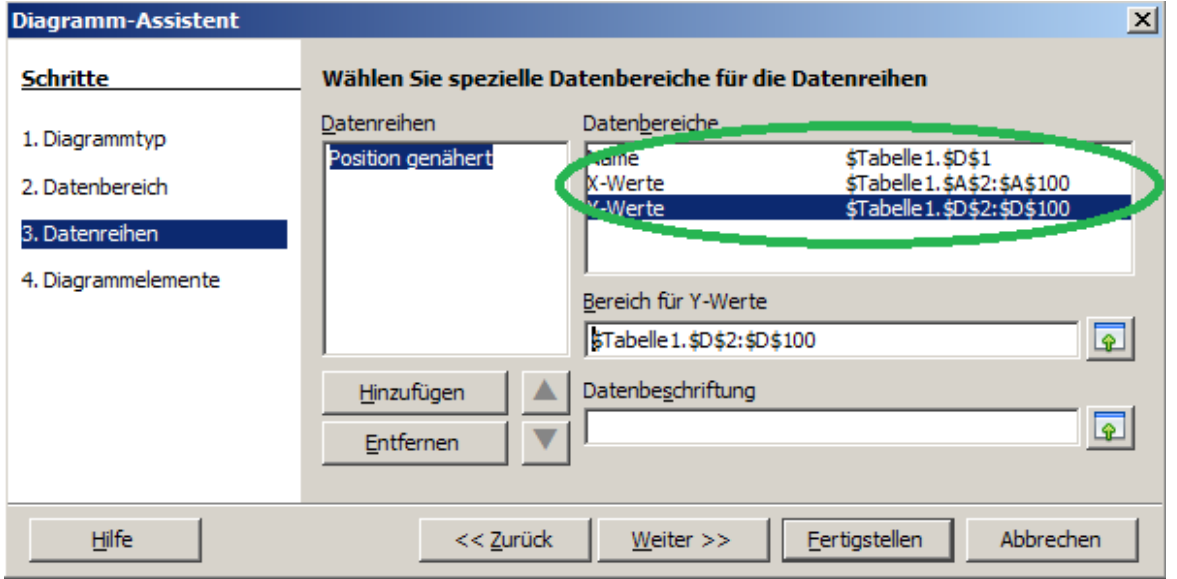

Kontrollieren Sie auch immer, ob das Programm ihre Eingeben akzeptiert hat (grün umrandet).

Wenn Sie jetzt wieder auf Hinzufügen (unten rot umrandet) klicken, dann können Sie noch eine zweite oder später eine dritte Datenreihe hinzufügen.

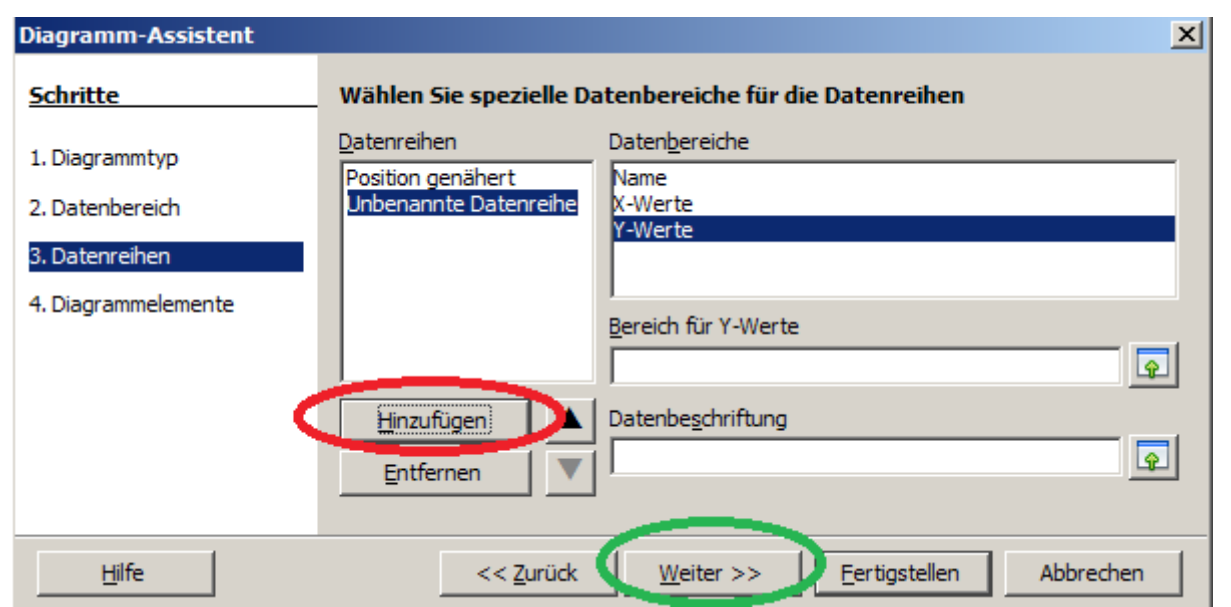

Sie können natürlich für die X-Werte wieder die gleiche Spalte wie bei der ersten Datenreihe wählen.

➔ Nachdem Sie alle Datenreihen festgelegt haben, klicken Sie auf Weiter (oben grün umrandet).

Es erscheint das Bedienfenster für die Diagrammelemente (siehe unten).

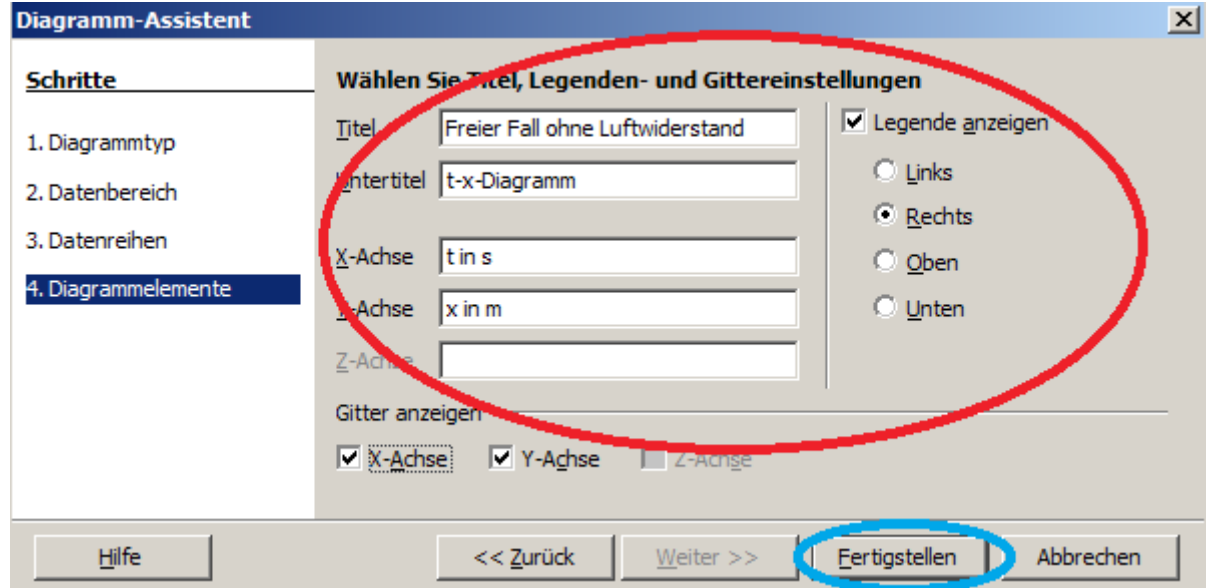

Hier geben Sie den Titel (die Überschrift) des Diagramms und die Beschriftungen der Achsen an (siehe oben rot umrandet).

➔ Wenn alles fertig ist, klicken Sie auf Fertigstellen (oben blau umrandet).

## **2 Formatieren des Diagramms**

Viele Eigenschaften des Diagramms lassen sich bequemer erst am fertigen Diagramm einstellen. Wenn Sie das Diagramm mit der linken Maustaste anklicken können Sie durch ziehen mit der Maus (bei gedrückter linker Taste) die Größe und die Position des Diagramms verändern.

Wenn Sie das Diagramm mit der rechten Maustaste anklicken, erhalten Sie ein Menü (siehe rechts).

➔ Klicken Sie das Diagramm mit der rechten Maustaste an und wählen Sie Bearbeiten (rechts rot umrandet).

Wenn Sie jetzt mit dem Mauszeiger langsam, also nicht schnell, über die Elemente des Diagramms fahren erhalten Sie jeweils Informationen darüber, welches Element gerade im Fokus ist (siehe rechts rot umrandet).

Wenn Sie dieses Element des Diagramms jetzt mit der rechten Maustaste anklicken, erhalten Sie jeweils ein Menü zum formatieren oder bearbeiten des entsprechenden Elements

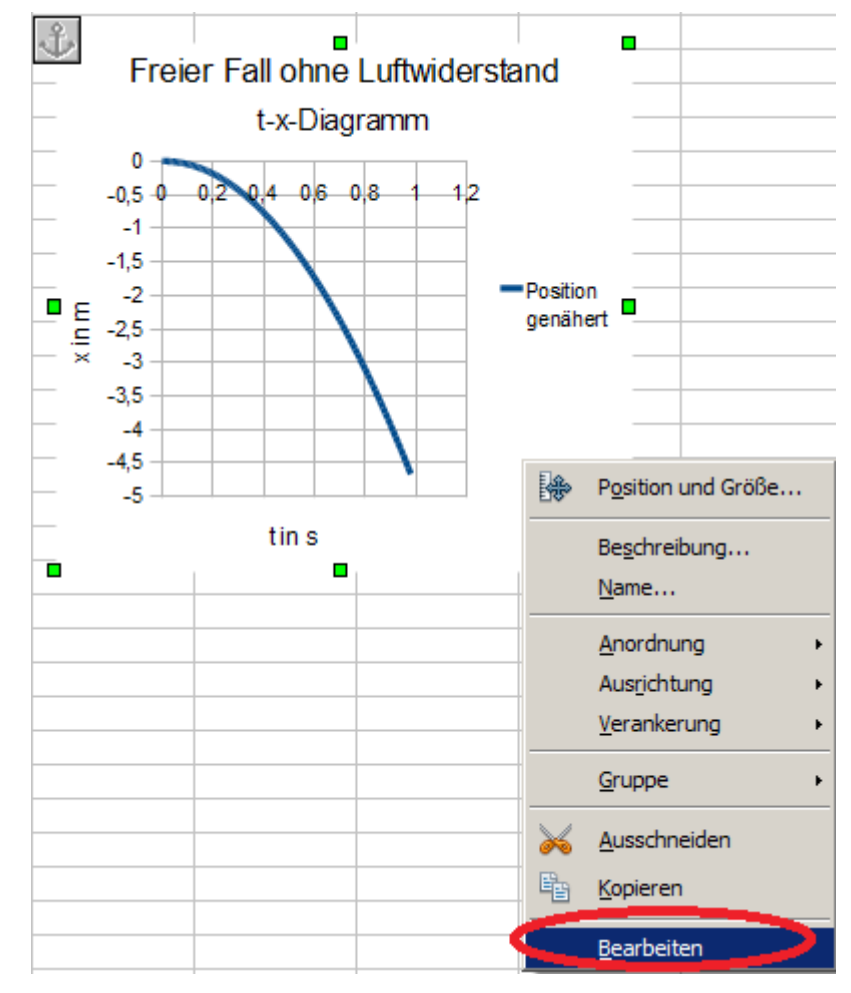

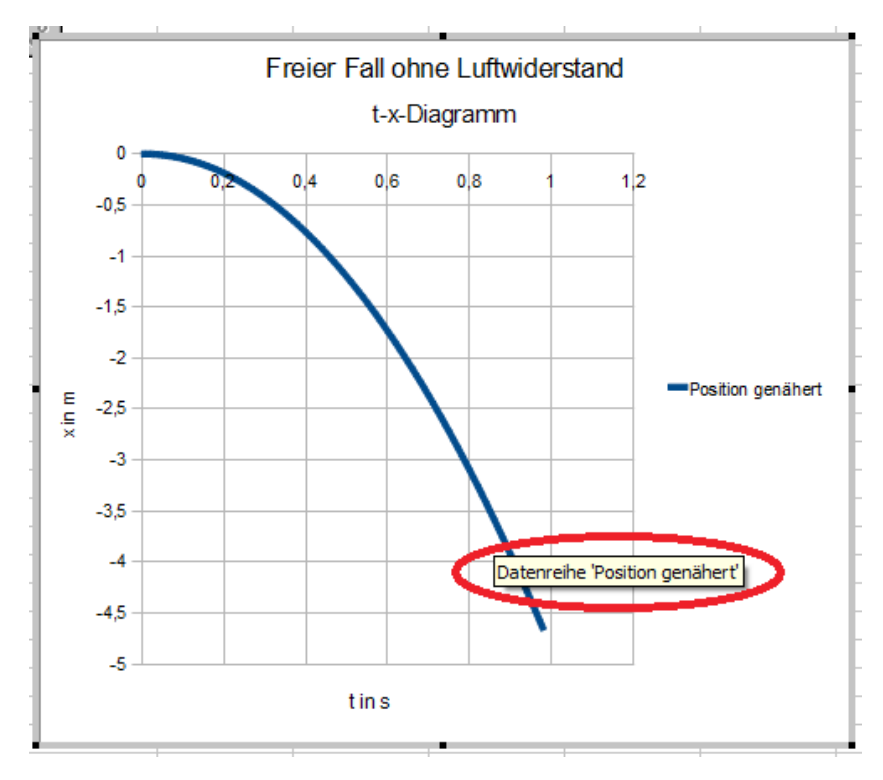

und können zum Beispiel die Linienstärke für die ausgewählte Datenreihe oder alles mögliche Andere verändern.

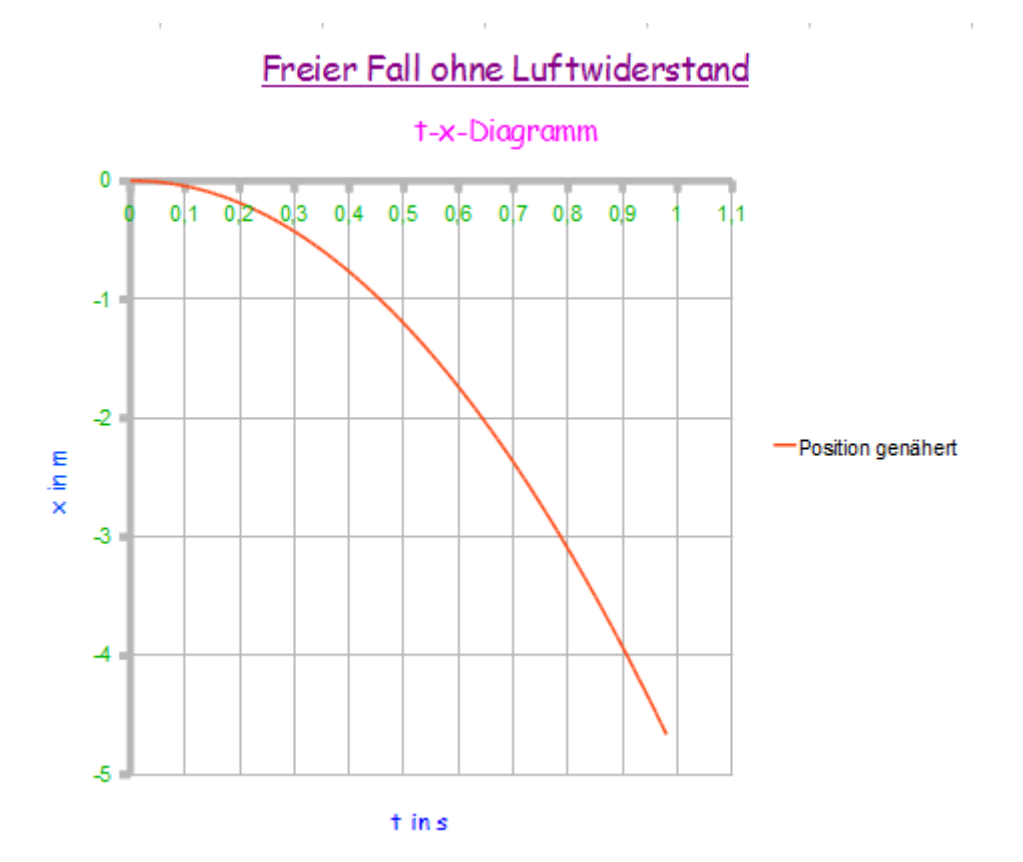

## **3 Nachträgliches Einfügen einer zusätzlichen Datenreihe**

- ➔ Klicken Sie das Diagramm mit der rechten Maustaste an und wählen Sie die Option Bearbeiten.
- ➔ Gehen Sie mit dem Mauszeiger in eine freie Fläche des Diagramms, so dass das Info-Fenster Diagrammfläche erscheint (siehe rechts rot umrandet).

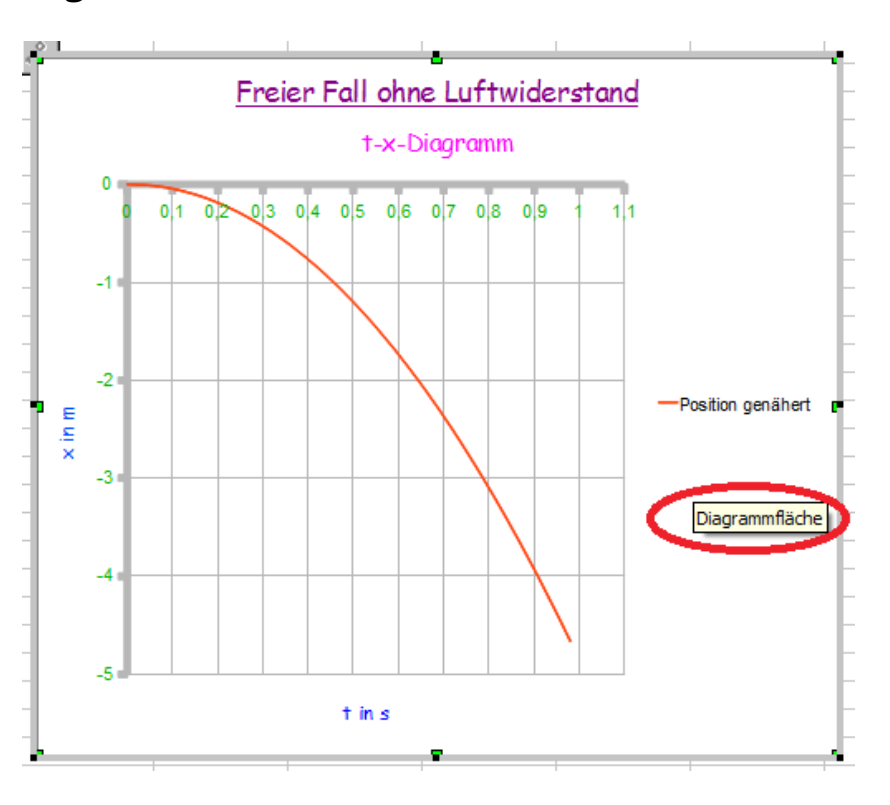

➔ Klicken Sie jetzt

auf die rechte Maustaste und wählen Sie die Option Datenbereiche (siehe unten rot umrandet).

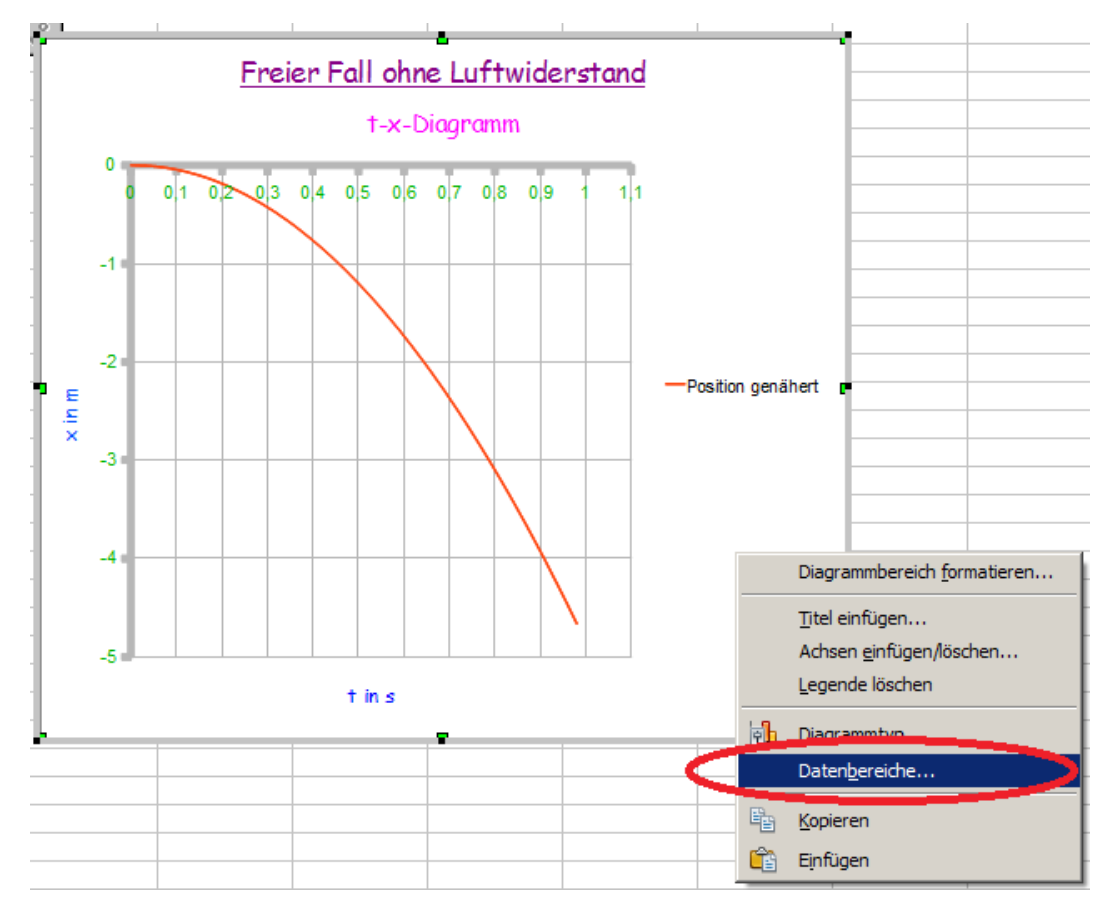

Es erscheint das bekannte Bedienfenster zum Einfügen oder Bearbeiten von Datenreihen oder -bereichen.

**Datenbereiche** 

Datenreihen

Position genähert

Hinzufügen

Entfernen

Position exakt

Datenbereich Datenreihen

Datenbereiche

Bereich für Y-Werte

Datenbeschriftung

\$Tabelle 1. \$F\$2: \$F\$100

OK

Name

**X-**Werte

Y-Werte

Wählen Sie die Registerkarte Datenreihen und klicken Sie auf Hinzufügen (rechts rot umrandet).

Jetzt könne Sie wie beim Erstellen des

Diagramms weitermachen und so eine neue Datenreihe hinzufügen die sich natürlich auch wieder beliebig formatieren lässt.

 $\vert x \vert$ 

⊡

⊡

Hilfe

\$Tabelle 1.\$F\$1

\$Tabelle 1. \$A\$2: \$A\$100

\$Tabelle 1. \$F\$2: \$F\$100

Abbrechen

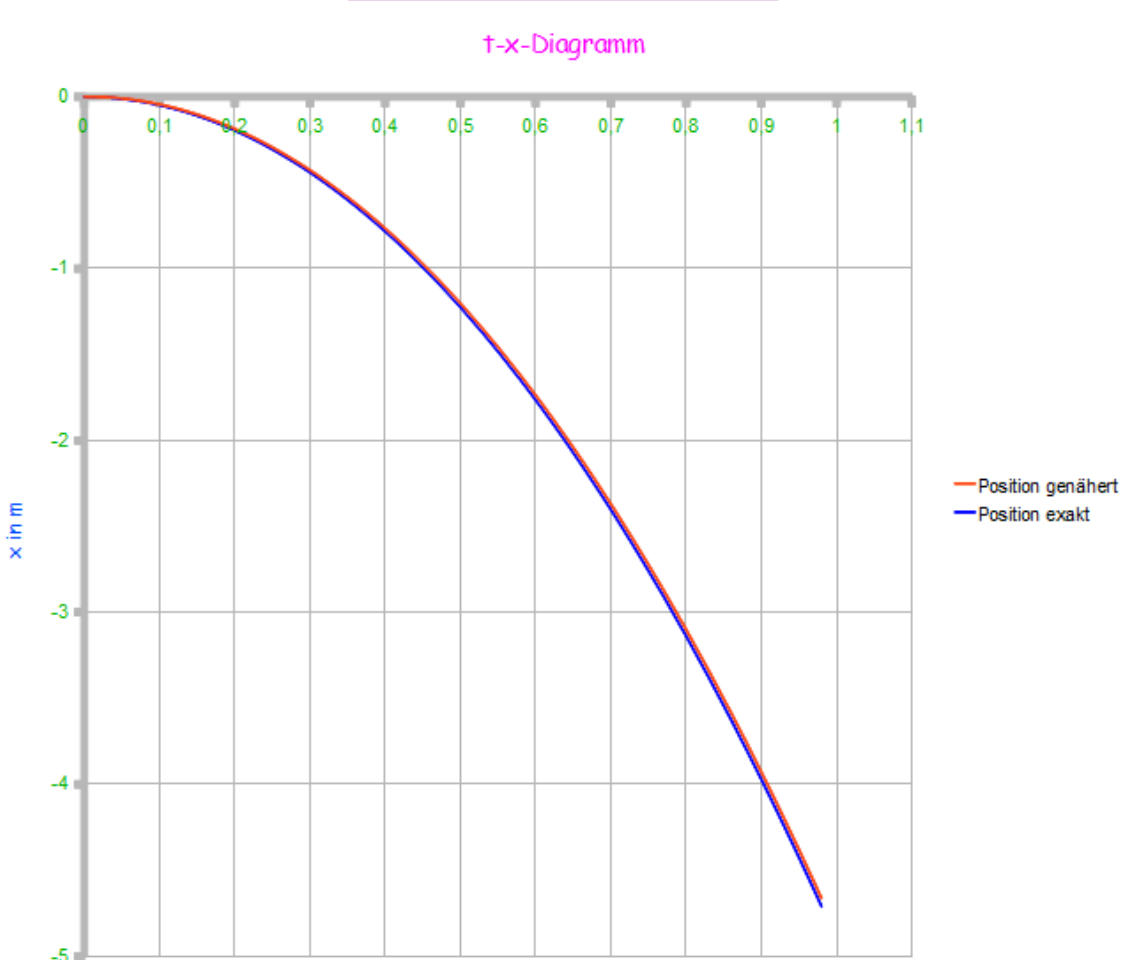

Freier Fall ohne Luftwiderstand